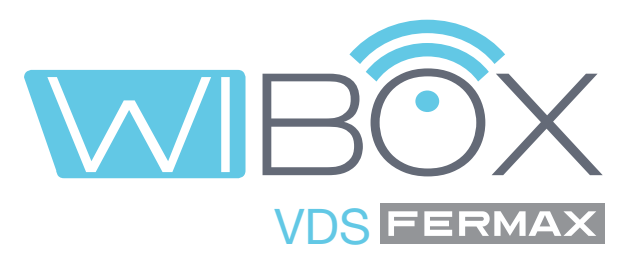

## Aplicação Wi-BOX VDS para telemóveis

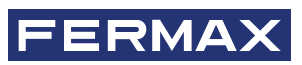

MANUAL DE USUÁRIO

pt.

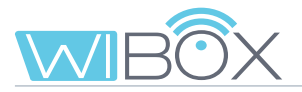

### **APLICAÇÃO VDS Wi-BOX**

Código 970171Pc V08\_22

O presente documento técnico é publicado pela FERMAX ELECTRÓNICA com carácter informativo, reservandose o direito de modificar as características técnicas dos produtos nele referidos em qualquer momento e sem aviso prévio. Estas alterações serão refletidas nas edições subsequentes.

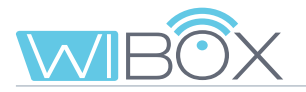

## **ÍNDICE**

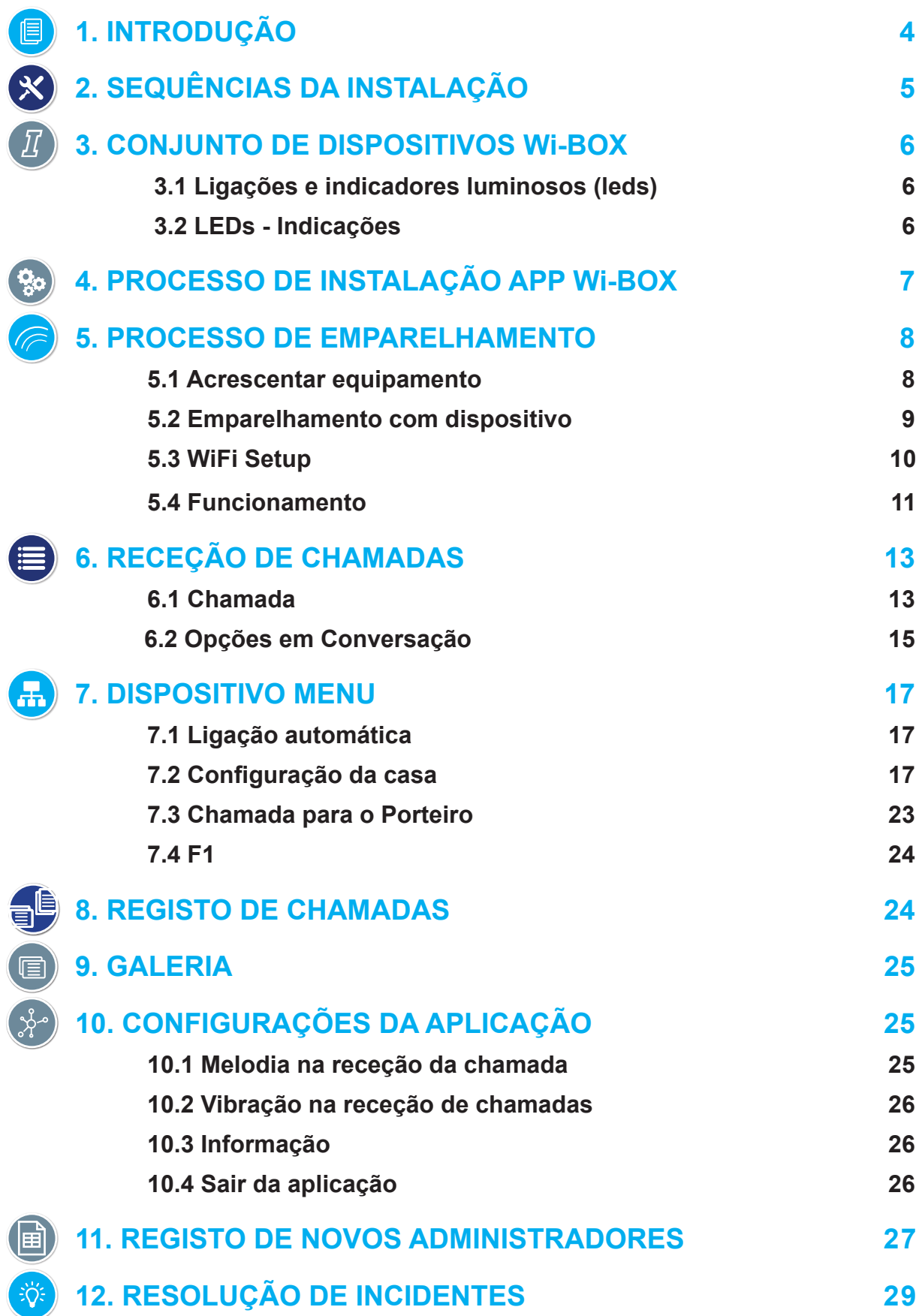

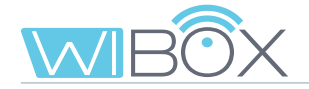

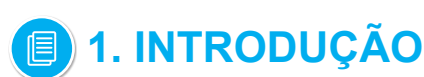

A APP Wi-BOX do Sistema VDS permite-lhe reencaminhar as chamadas recebidas no seu monitor (da placa ou da unidade da portaria) para telemóveis.

Para tal, o dispositivo Wi-BOX da casa deve estar corretamente configurado e ligado à Internet.

É uma APP gratuita no Google Play ou na Apple Store. Verifique a disponibilidade do APP na sua região..

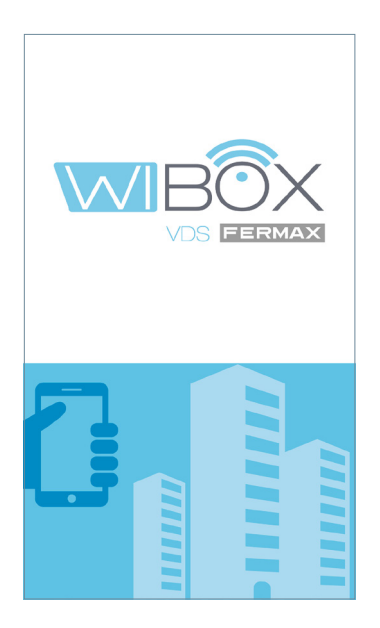

### *Notas:*

- *Em cada casa há uma pessoa que atua como administrador e tem a opção de estender a função de reencaminhamento de chamadas a usuários adicionais (família ou amigos), se estes forem convidados a usar a aplicação. O administrador é a pessoa que emparelha a Wi-BOX com o router. A diferença entre o administrador e o usuário é que o administrador pode convidar outros usuários e configurar o dispositivo.*
- *É possível receber chamadas na aplicação de mais de uma casa no mesmo telemóvel para gerir diferentes casas (casa, apartamento, vila ...) ou receber chamadas de parentes ou casas de vizinhos, caso estes esperem visitas ou entregas.*

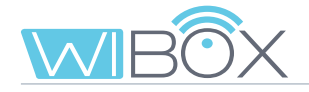

## **2. SEQUÊNCIAS DA INSTALAÇÃO**

Sistema básico de reencaminhamento de chamadas. O dispositivo Wi-BOX está integrado no seguinte ambiente:

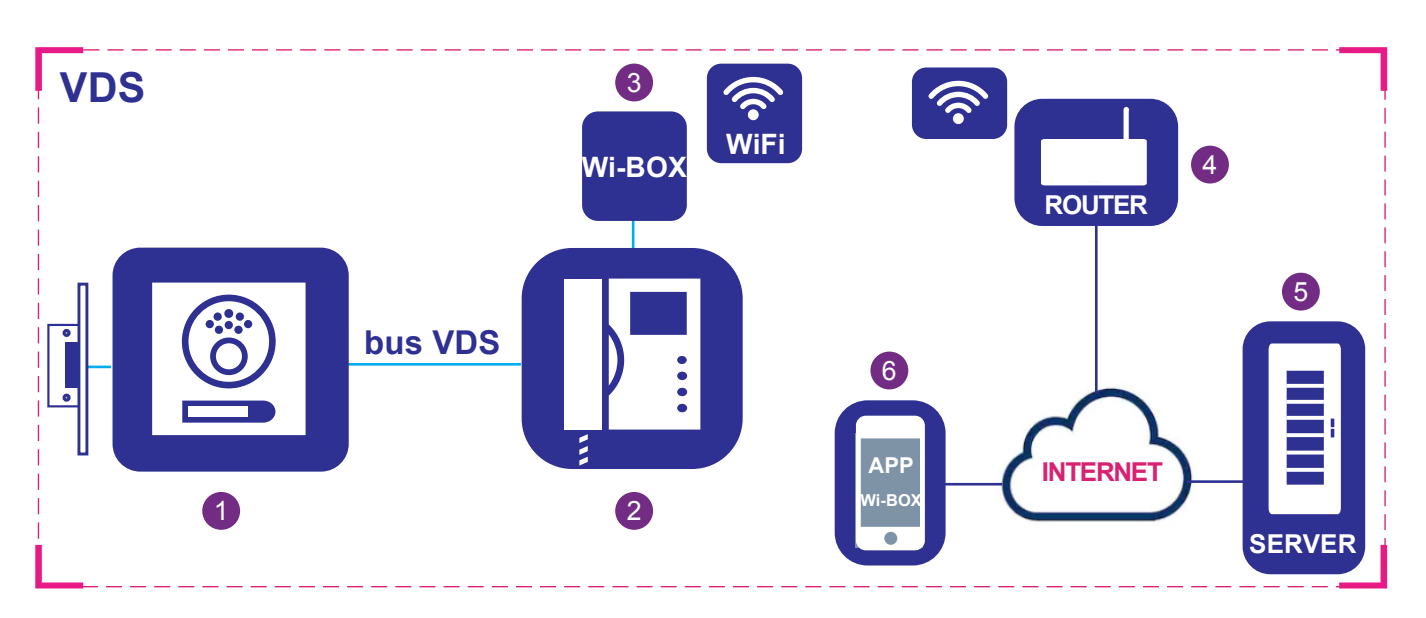

### **Elementos:**

- 1 Placa de rua: Elemento utilizado pelos visitantes para tocar a uma casa e comunicar.
- 2 Monitor: Terminal doméstico que recebe chamadas de placas de rua ou porteiro. Pode executar intercomunicação somente de áudio (chamada de porteiro ou placa de áudio) ou áudio e vídeo. Pode abrir a porta e chamar o porteiro.
- 3 Dispositivo Wi-BOX: Elemento com o qual se realiza a ligação com o router e a função de reencaminhamento de chamadas. Isto é feito utilizando a aplicação Wi-BOX.
- 4 Router: O router WiFi do locatário que fornece a ligação do dispositivo Wi-BOX à Internet deve ser compatível com WiFi 2.4GHz.
- 5 Servidor: infraestrutura FERMAX na nuvem que fornece o serviço de ligação entre o dispositivo Wi- -BOX e a APP Wi-BOX.
- 6 APP Wi-BOX: Aplicação para telemóvel que fornece as mesmas funções básicas que o monitor, mas remotamente, para que o visitante na frente do painel exterior não perceba se o inquilino está em casa ou não.

## *I* **3. CONJUNTO DE DISPOSITIVOS Wi-BOX**

3.1 LIGAÇÕES E INDICADORES LUMINOSOS (LEDS)

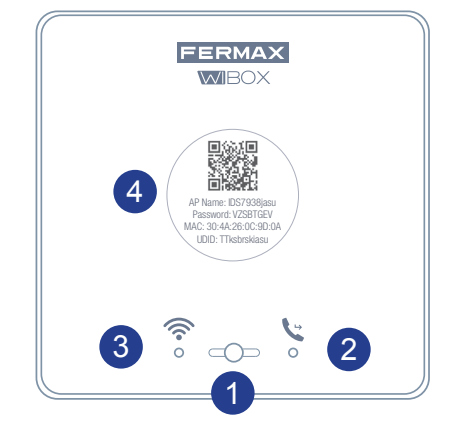

### PB1: Botão para o usuário executar as seguintes funções: 1

- Pulsação curta (< 2 seg.): Ativar / Desativar deflexão e ligar automaticamente.
- Pulsação longa (> 5 seg.): Emparelhamento com o router, (compatível com WIFI 2.4 GHz).
- 5 pulsações curtas consecutivas: Remove administrador e ligação wifi.

### LEDS (tricolor)

- **2 Estado do reencaminhamento (direita).**
- 8 Estado do WiFi (esquerda).
- 4 Etiqueta com código QR para realizar o emparelhamento. Guardar num local seguro. Ver capítulo *4. PROCESSO DE EMPARELHAMENTO.*

## 3.2 LEDs - INDICAÇÕES

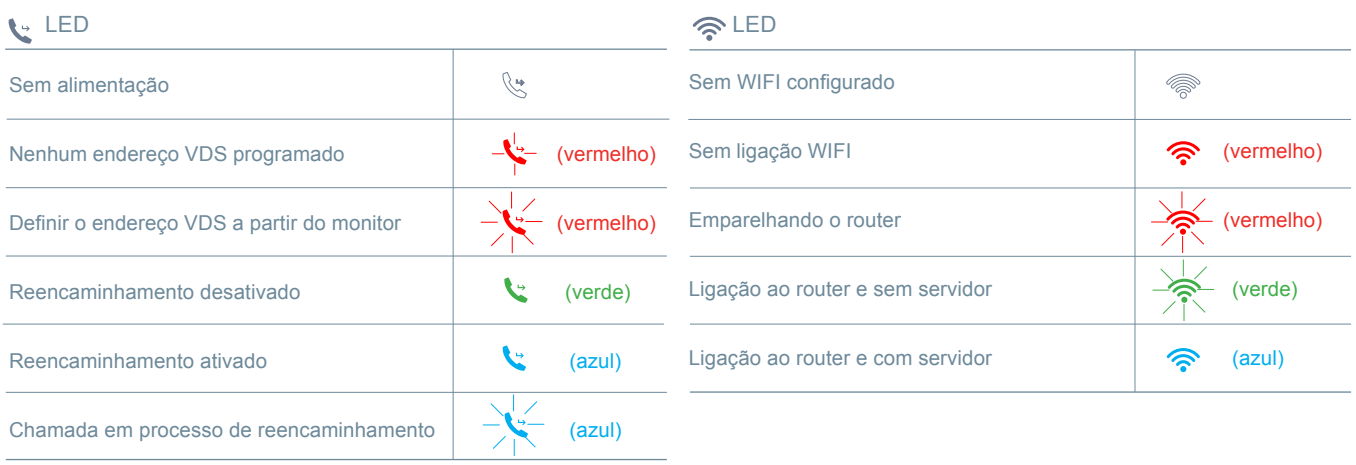

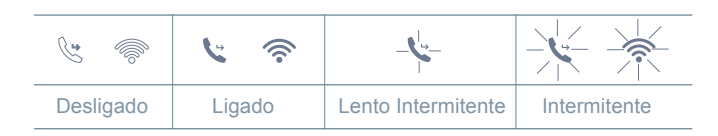

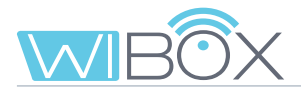

## **4. PROCESSO DE INSTALAÇÃO DA APP Wi-BOX**

Descarregue a aplicação Apple Store ou Google Play Wi-BOX.

Uma vez descarregado, clique no ícone cinzento para abrir a aplicação. Vai receber pedidos de aceitação dos termos e condições e também um conjunto de permissões para notificações. Após a aceitação, a aplicação mostra o ecrã inicial.

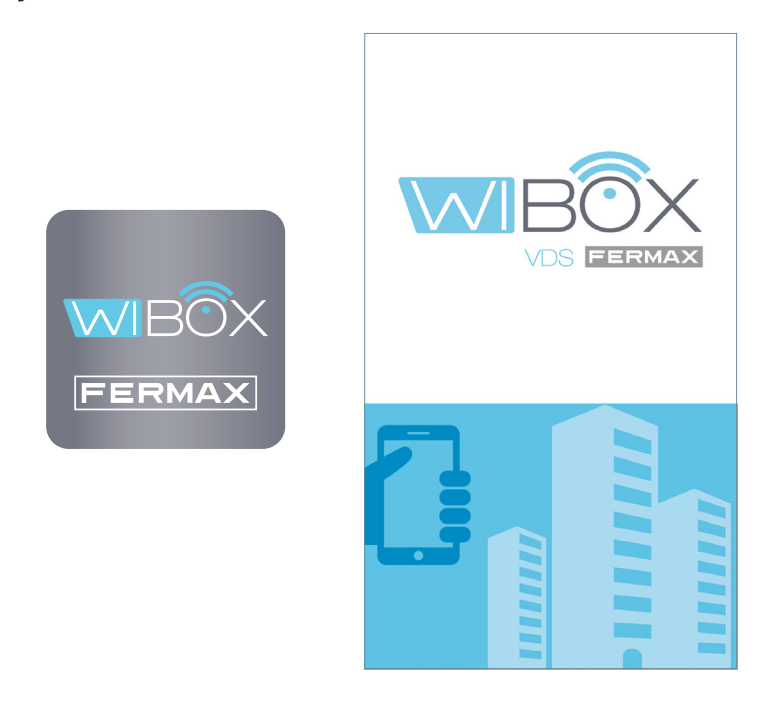

### *Notas:*

*- Em cada casa há uma pessoa que atua como administrador e tem a opção de estender a função de reencaminhamento de chamadas a usuários adicionais (família ou amigos), se estes forem convidados a usar a aplicação. O administrador é a pessoa que emparelha a Wi-BOX com o router. A diferença entre o administrador e o usuário é que o administrador pode convidar outros usuários e configurar o dispositivo.*

*- É possível receber chamadas na aplicação de mais de uma casa no mesmo telemóvel para gerir diferentes casas (casa, apartamento, vila ...) ou receber chamadas de parentes ou casas de vizinhos, caso estes esperem visitas ou entregas.*

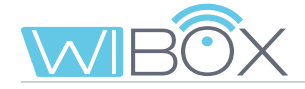

## **5. PROCESSO DE EMPARELHAMENTO**

Para utilizar o serviço de **reencaminhamento de chamadas**, o usuário deve dispor de um dispositivo Wi-BOX na sua casa, acesso sem fios e ligação à Internet. *Ver capítulo 2. ELEMENTOS DA INSTALAÇÃO.*

Uma vez instalado, o dispositivo Wi-BOX não está ligado à Internet. O inquilino deve configurá-lo com a ajuda da APP Wi-BOX.

Abra a aplicação.

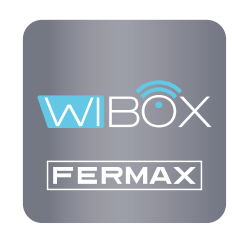

### *Notas antes do emparelhamento:*

- *A APP permite-lhe receber chamadas reencaminhadas da sua casa remotamente em qualquer lugar do mundo. O serviço de reencaminhamento de chamadas consiste em:*
	- *• Notificações de chamadas.*
	- *• Comunicação áudio ou áudio e vídeo entre o visitante que está a ligar da sua placa e o seu dispositivo móvel.*
	- *• Capacidade de abrir portas remotamente e ativar relés (F1).*
	- *• Além disso, pode ser feita a partir da chamada remota APP para o porteiro e inicialização automática*
- *Pode ter os telemóveis que quiser ligados na mesma casa.*
- *São necessárias versões Android superiores a 5 e iOS superiores a 10 para o bom funcionamento da APP.*
- *Os serviços oferecidos através da aplicação permitem a interação remota com o dispositivo Wi-BOX do usuário através da Internet (dados móveis WiFi ou 3G-4G). Nestes casos, o desempenho do serviço de reencaminhamento pode depender de:*
	- *• Qualidade do sinal da Internet.*
	- *• Tipo de contrato de acesso à Internet em sua casa ou empresa.*
	- *• Tipo de contrato de dados no telemóvel.*
- *A FERMAX não assume qualquer responsabilidade por qualquer avaria nestes 3 casos.*
- *O produto é compatível com um sistema de transmissão VoIP, pelo que deve certificar-se de que a rede de dados do telemóvel e a ligação ISP e router não a bloqueiam.*

### 5.1 ACRESCENTAR EQUIPAMENTO

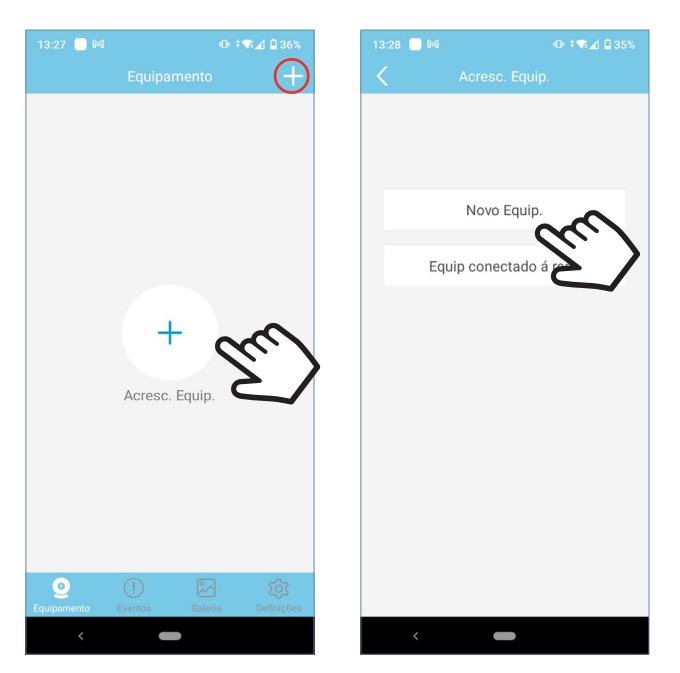

Clique no botão  $\frac{1}{x}$  no centro do ecrã e selecione Novo Equipamento.

Se já tiver adicionado uma casa, clique no botão + no canto superior direito para emparelhar o novo dispositivo.

## 5.2 EMPARELHAMENTO COM DISPOSITIVO

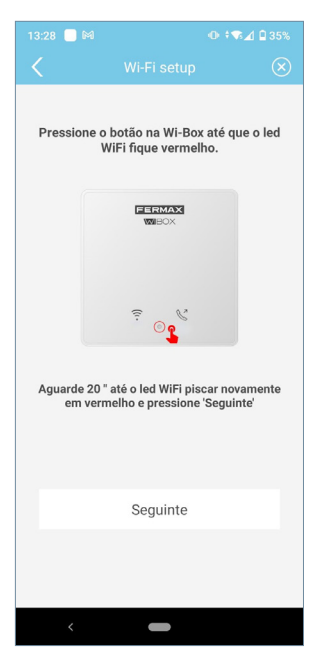

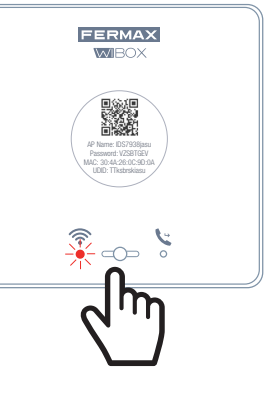

A aplicação exigirá que o usuário pressione o botão Wi-BOX até que o led WiFi vermelho comece a piscar, depois solte o botão.

Se deixar de piscar, aguarde até que volte  $\rightarrow$  a piscar a vermelho, indicando que está em emparelhamento.

Se não piscar, realize

o procedimento novamente. Uma vez que isto tenha sido feito clique em Seguinte.

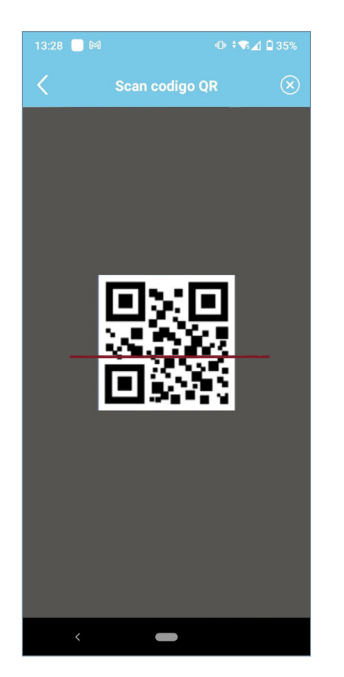

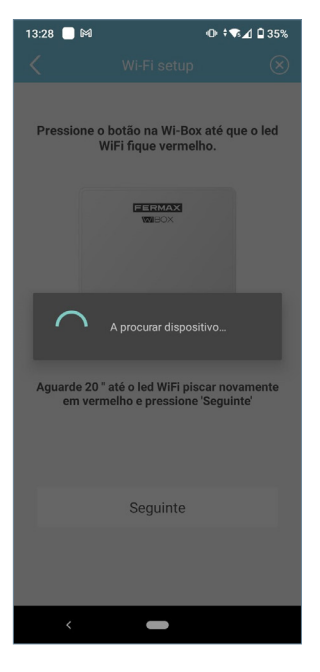

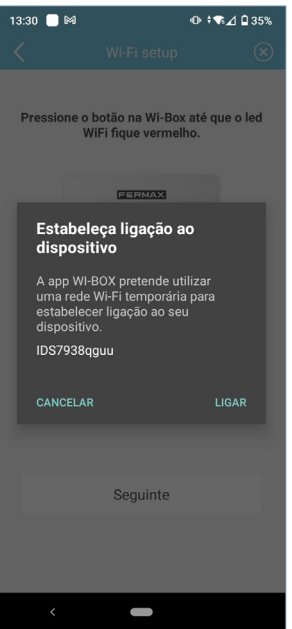

A aplicação irá pedir-lhe que leia o código QR do dispositivo Wi-BOX. Apontar para o QR com o telemóvel alinhado com o quadrado no ecrã.

O MAC é fornecido na etiqueta caso o router WiFi tenha um filtro MAC.

O terminal solicitará permissão para conectar a Wi-FiBOX à conexão de Internet da vivenda.

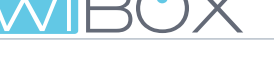

## 5.3 WIFI SETUP

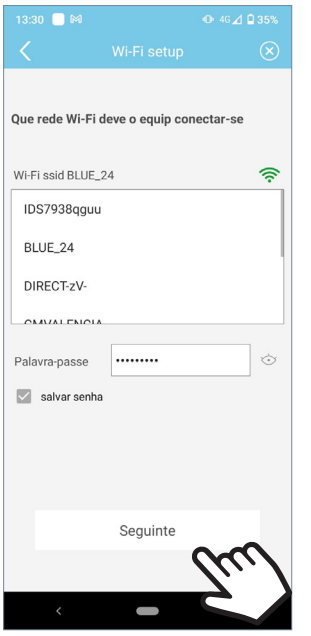

A aplicação exigirá que o usuário seleccione a rede WiFi pretendida para ligar a .Wi-BOX.

Selecione (no caso do Android) ou digite (no caso do iOS) o SSID desejado (nome da rede), digite a senha correta para se ligar e clique em Seguinte.

O telefone ou tablet com o qual vamos emparelhar a nossa Wi-Fi deve estar ligado a uma rede wifi de 2,4GHz.

É necessário que o dispositivo esteja em modo "emparelhamento"  $\sum_{n=1}^{\infty}$ .

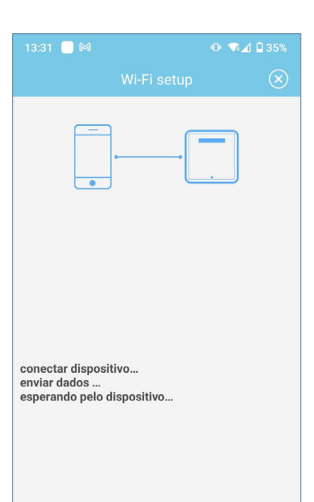

139

Digite o nome da casa para sua<br>referência.

tdks0h68qguu

Guarda

Nome de Faujo : Casa

 $\overline{\mathsf{I}}$ 

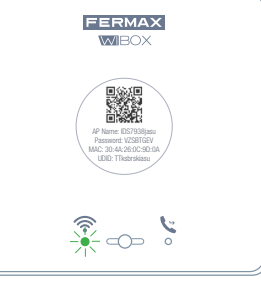

Aparecerá o ecrã de contagem decrescente à espera que o dispositivo se ligue à Internet.

O led O WiFi deve mudar para  $\gg$  verde intermitente quando o Wi-BO $X^{\dagger}$  se ligar correctamente ao router e em azul fixo ao ligar ao servidor.

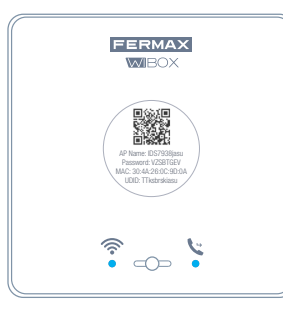

É apresentado o ecrã para introduzir o nome do apartamento. Escreva os dados e pressione **Guardar**.

O estado final será de ambos os LEDs azuis no dispositivo Wi-BOX.

- led WiFi $\widehat{\mathcal{P}}$
- led de reencaminhamento.  $\ddot{\cdot}$ .

Quando o emparelhamento estiver concluído, é apresentado o ecrã principal do dispositivo.

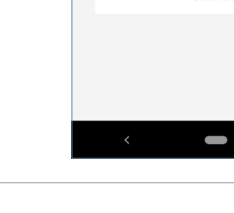

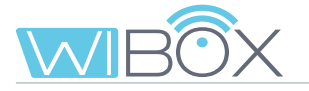

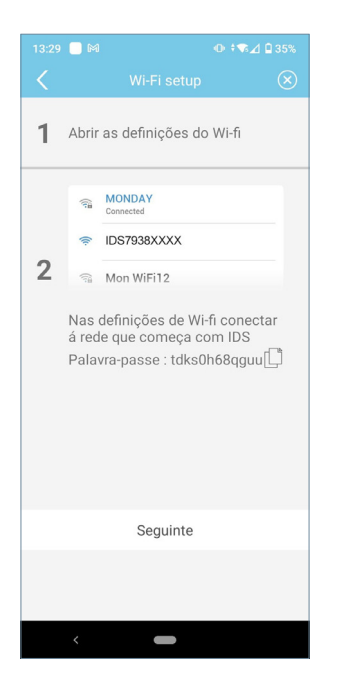

NOTA: Se a conexão falhar durante o processo, a aplicação pode pedir para se conectar manualmente à rede gerada pela Wi-FiBOX para continuar o processo.

### 5.4 FUNCIONAMIENTO

- (verde): O dispositivo está ligado ao servidor.
- (cinza): O dispositivo perdeu a ligação com o servidor.

- (amarelo): Outro administrador reparou o dispositivo e perdeu a ligação. Vai-lhe ser pedido para digitar sua senha ao executar uma inicialização automática.

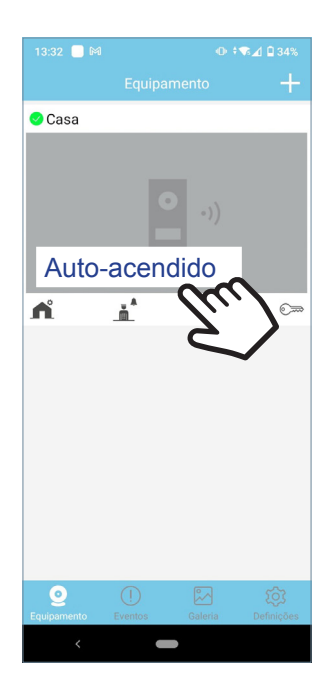

Para testar o reencaminhamento de chamadas, o utilizador tem de efetuar um auto-acendido e verificar se se liga à placa da rua (sempre e quando não estiver em uso).

Para isso, clique na área do ecrã do telemóvel indicado.

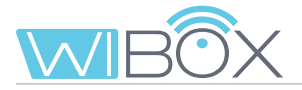

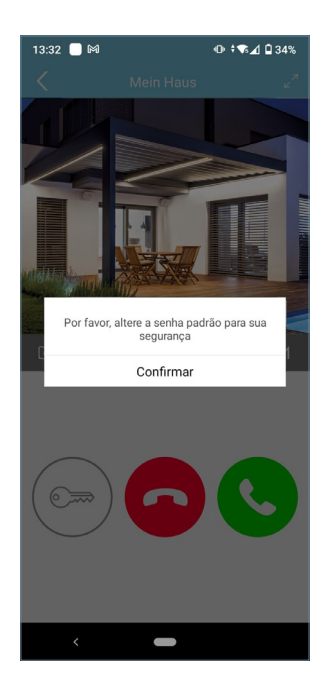

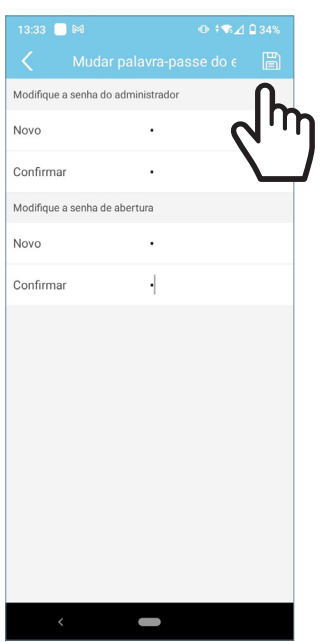

Quando fizer login pela primeira vez, a APP pede-lhe que altere as suas senhas por motivos de segurança:

- Senha de administrador. É usada para proteger o acesso à placa.

- Senha de abertura. Utilizada para proteger a ativação do encerramento elétrico e F1.

Uma vez que as senhas tenham sido alteradas: Guardar.

O arranque automático continuará até se ligar à placa.

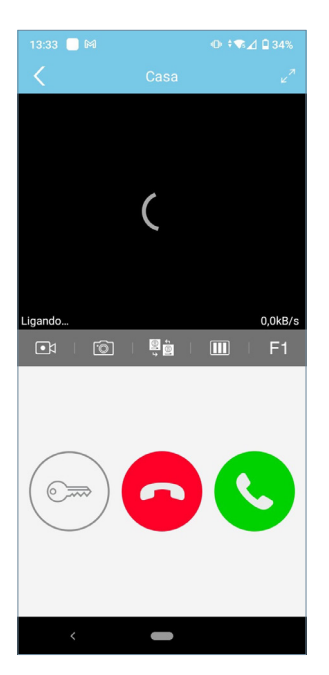

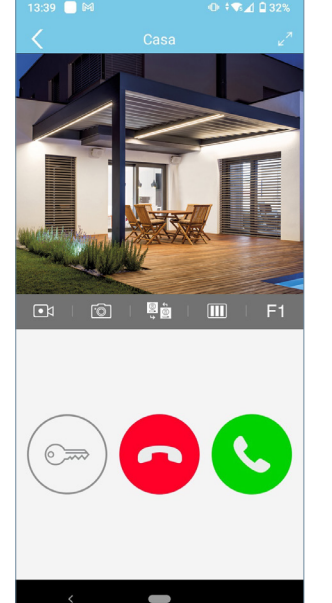

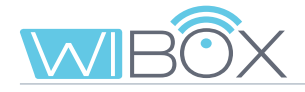

## **6. RECEÇÃO DE CHAMADAS**

A chamada é sempre recebida por notificação push (iOS) ou abre diretamente (Android). Tem 30 segundos para responder.

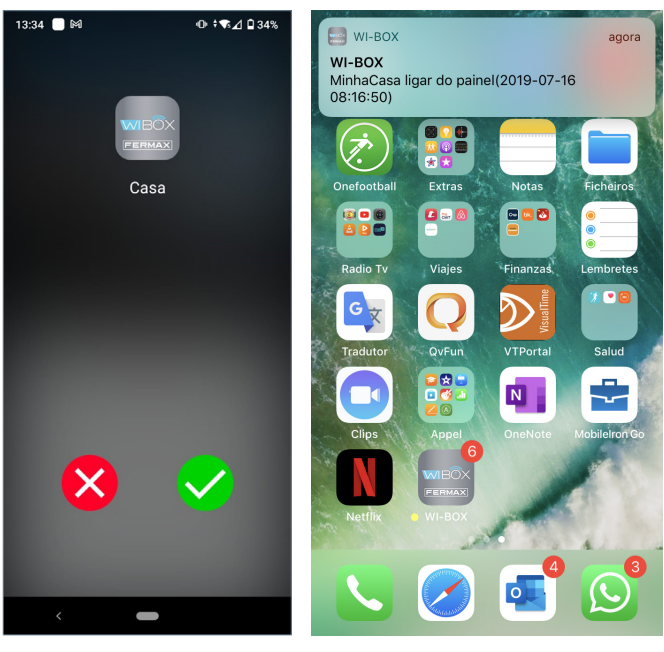

**Android iOS**

### 6.1 CHAMADA

Quando receber uma chamada, aparecerá o seguinte ecrã onde se pode aceder à possibilidade de aceitar ou rejeitar tal chamada.

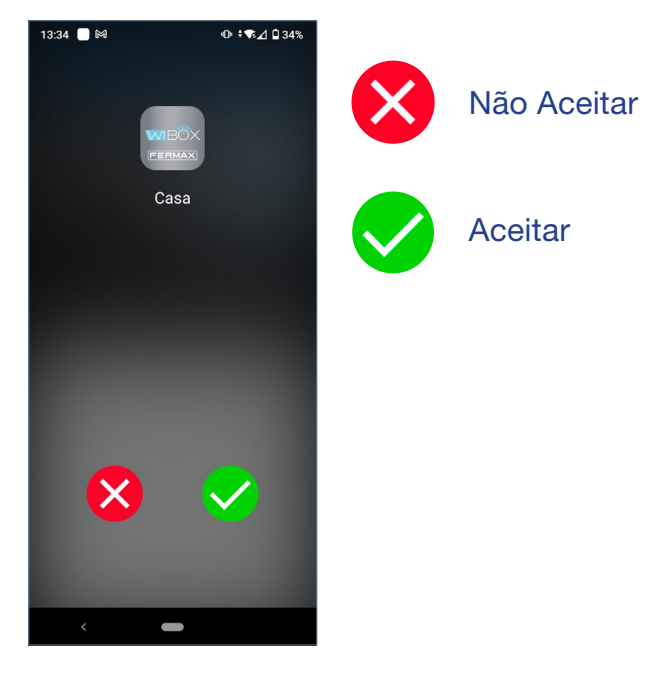

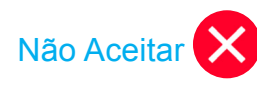

Mesmo que a chamada seja rejeitada no telemóvel, o resto dos telemóveis ligados a essa casa e o monitor podem responder.

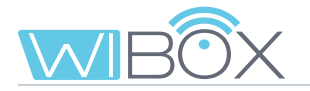

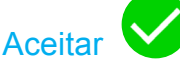

Assim que a chamada for aceite, temos várias opções:

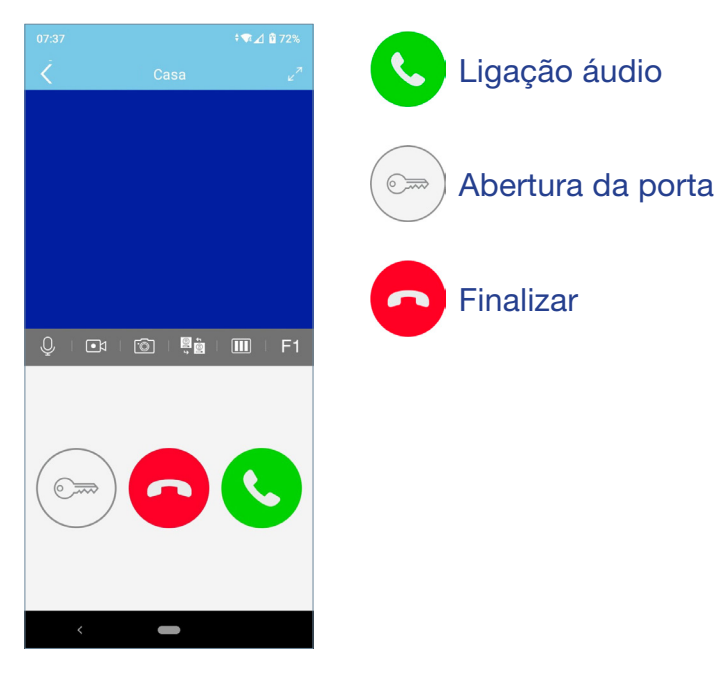

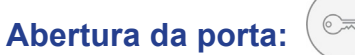

Dependendo da configuração de desbloqueio selecionada, estão disponíveis 3 modos de abertura Ver ponto 7.2 *CONFIGURAÇÃO DA CASA*.

### **Abertura direta:**

Ao premir o botão de abertura da porta.

### **Palavra-passe:**

IIntroduza a palavra-passe que definiu e pressione  $(\ominus)$ . Pode voltar para o ecrã de conversação, pressionando <.

### **Confirmação biométrica:**

Utilize as configurações de segurança selecionadas no telefone para abrir a porta.

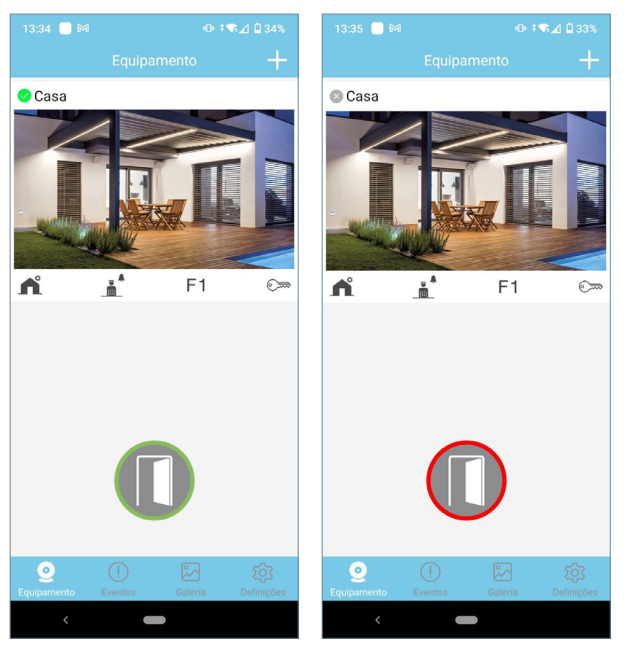

Se a porta tiver sido aberta corretamente será apresentado um ícone de porta aberta verde no ecrã caso contrário, aparecerá um ícone vermelho.

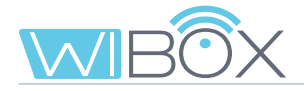

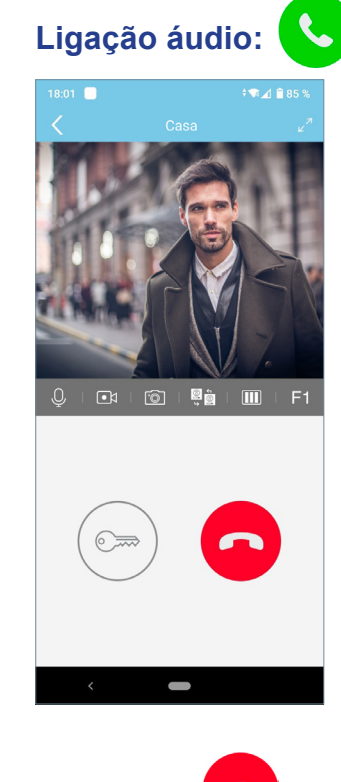

Se a chamada for aceite, o vídeo será exibido e o monitor de casa será desligado. Apenas um dispositivo pode atender a chamada.

Use este botão para terminar a conversa ou chamada.

## 6.2 OPÇÕES EM CONVERSAÇÃO

**Finalizar:**

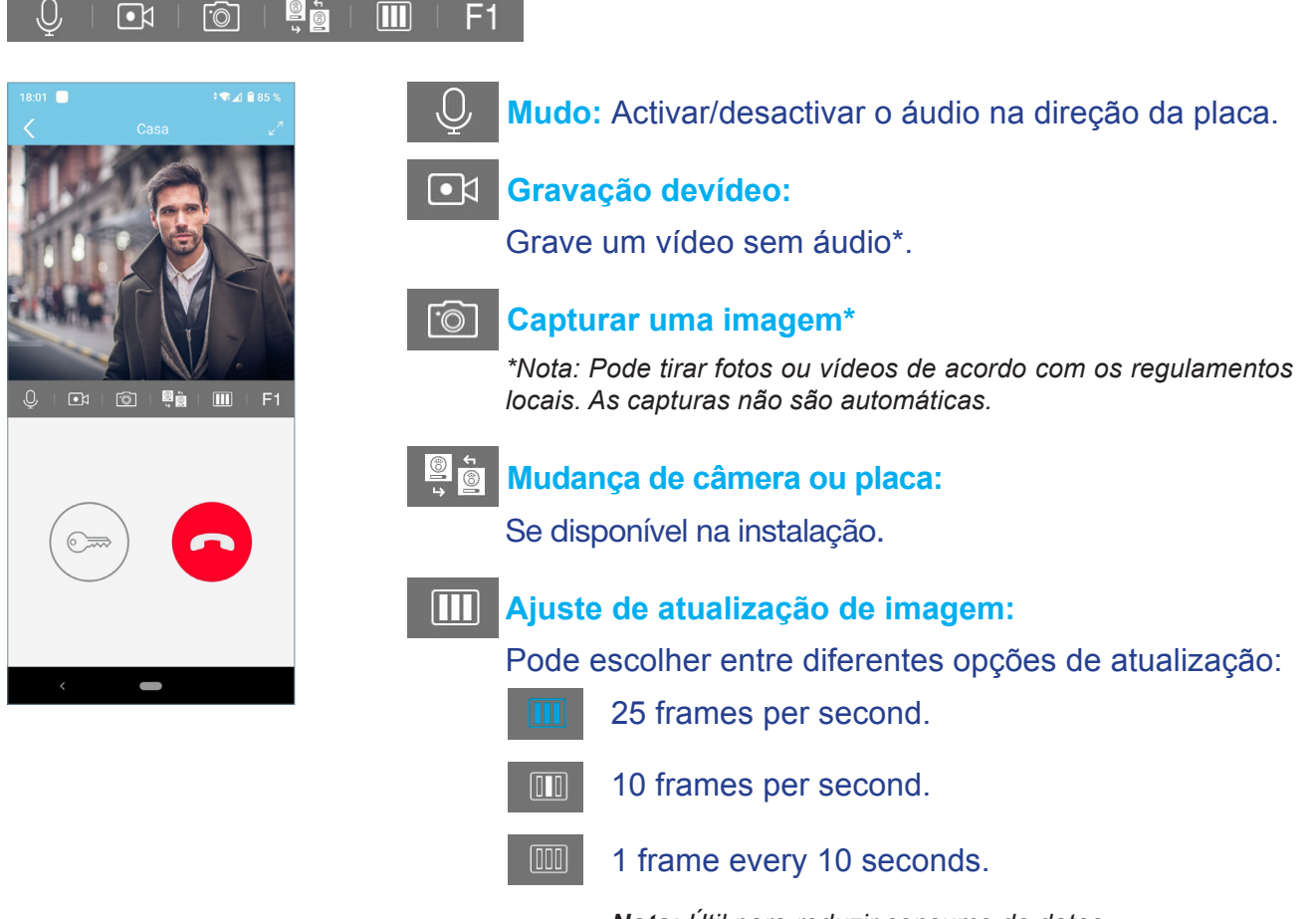

*Nota: Útil para reduzir consumo de datos.*

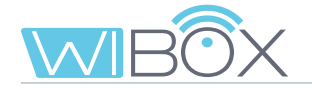

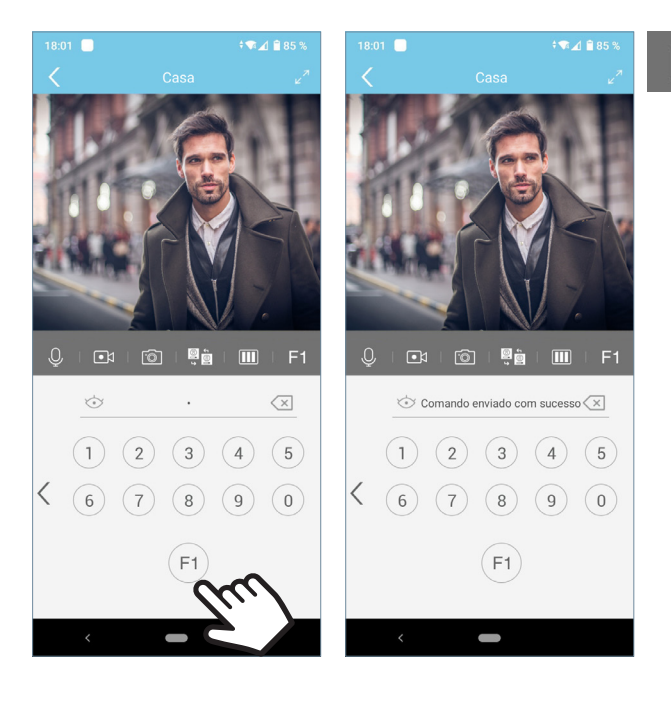

## **F1 F1:**

Dependendo da configuração de desbloqueio selecionado dispõe de 3 modos de ativação da função F1.Ver ponto 7.2 *CONFIGURAÇÃO DA CASA*.

**Envio direto:** pressionando o botão F1**.**

**Palavra-passe:** Introduza a palavra-passe configurada e pressione F1.

Pode voltar ao ecrã de conversação, pressionando <.

**Confirmação biométrica:** usar-se-á a configuração de segurança selecionada no telefone para uso em F1.

## **7. DISPOSITIVO MENU**

## 7.1 LIGAÇÃO AUTOMÁTICA

Se pretender ligar-se à placa para visualizar a imagem da câmara, basta abrir a aplicação e tocar na área da imagem apresentada no ecrã. Se o tempo de ligação se esgotar e quiser continuar, pressione o ícone de reprodução  $\bullet$ .

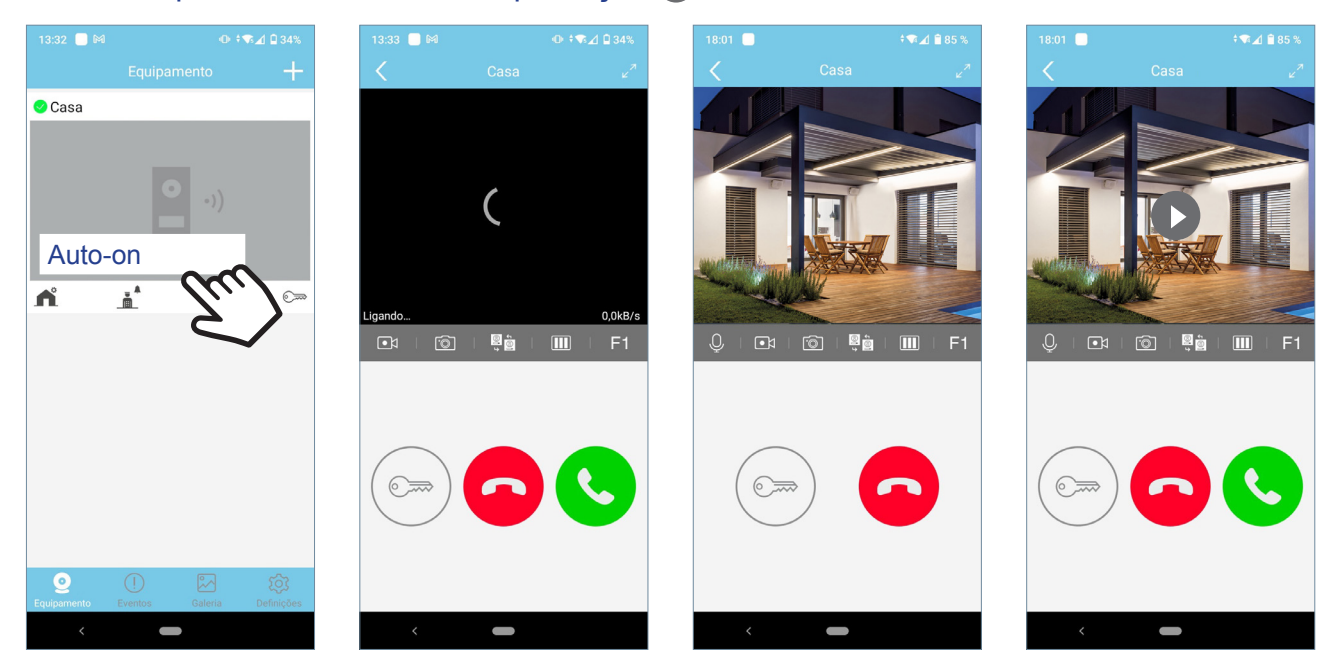

Os tempos de conversação são de 90 segundos. Se for feita uma mudança de câmara ou placa, o temporizador reinicia-se.

# 7.2 CONFIGURAÇÃO DA CASA

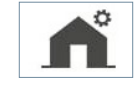

Estas são as opções que serão apresentadas com a função de ADMINISTRADOR. No USUÁRIO apenas 1, 3, 4, 8 y 11 aparecem.

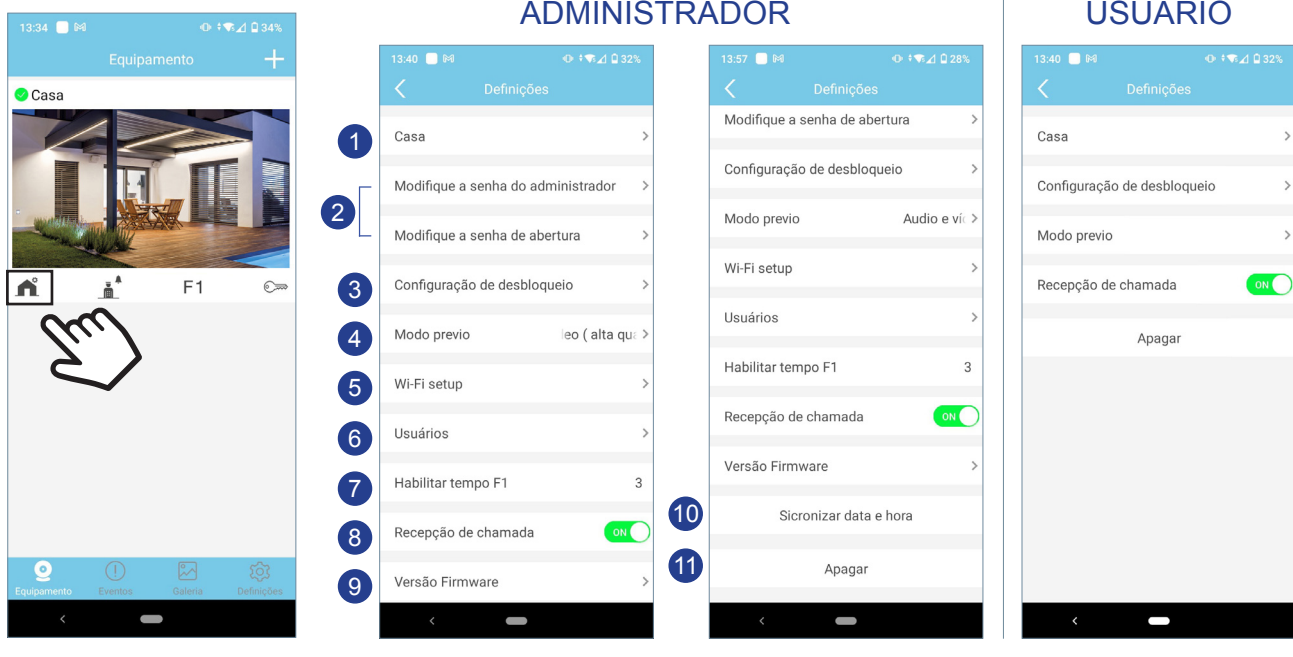

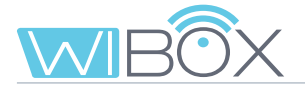

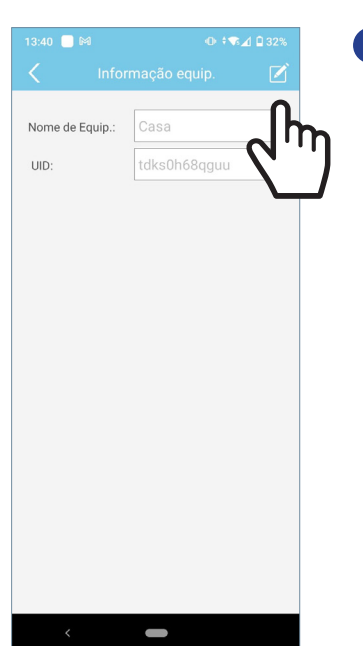

### <sup>1</sup> Nome

É apresentado o ecrã para editar o nome da casa. Prima EDITAR, renomear e GUARDAR.

### 2 Modificar senhas

**Senha de administrador.** É usada para proteger o acesso à placa.

**Senha de abertura.** Utilizado para proteger a ativação da fechadura elétrica e F1. Uma vez que as senhas tenham sido alteradas: Guardar.

### 3 Configuraçao de desbloqueio

É possível definir o modo de desbloqueio para abrir ou enviar o comando F1.

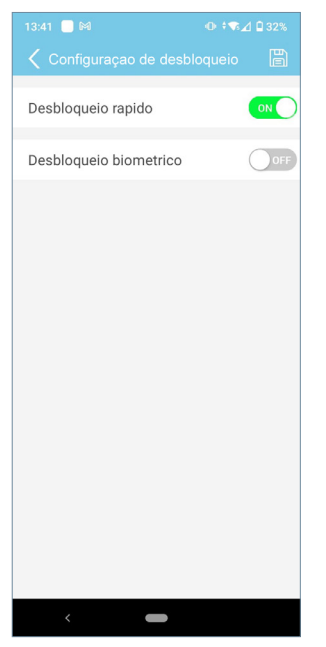

### **Direta:**

Ao ativar a abertura rápida ativamos a possibilidade de abrir a porta sem introduzir nenhum procedimento de segurança.

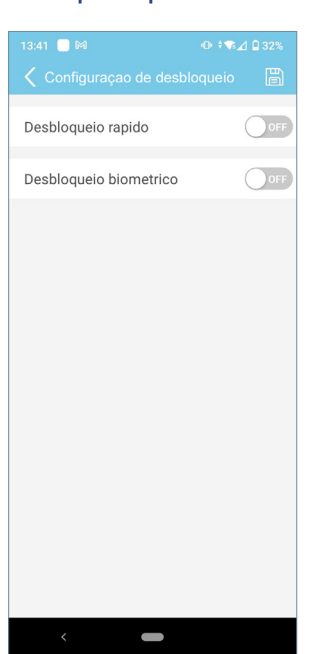

**Palavra-passe:** Será necessário introduzir a palavrapasse quando ambas as ações estão desativadas.

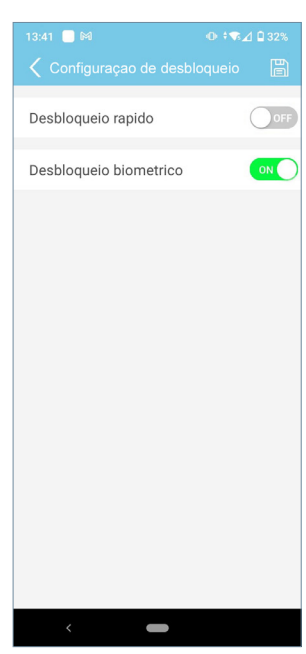

**Confirmação biométrica:**

Use a configuração de segurança seleccionada no telefone para a abertura da porta.

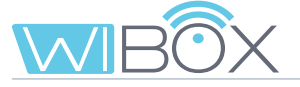

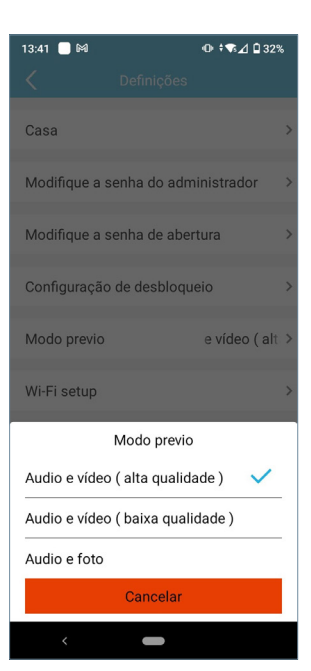

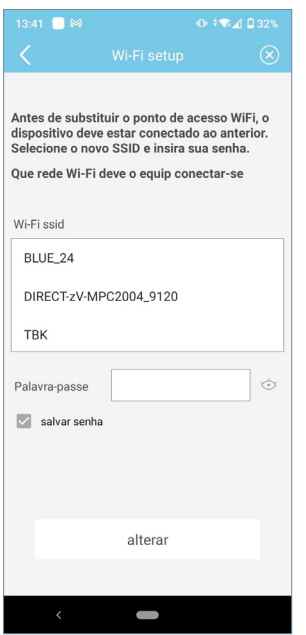

### 4 Modo previo

Pode escolher entre diferentes opções. Ver capítulo *6.2 OPÇÕES DE CONVERSAÇÃO.*

### 5 WiFi setup

Pode selecionar outra rede WiFi inserindo sua senha correspondente.

*Nota: A mudança para outra rede WiFi ocorre após 30 segundos.*

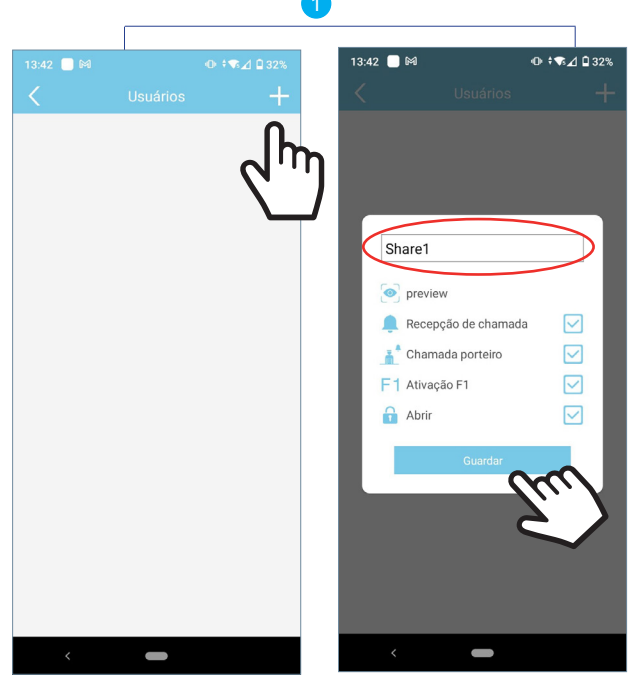

### **6** Usuários

Esta opção é para gerir hóspedes. A APP Wi-BOX permite convidar e parar de convidar usuários por meio de um link. O proprietário (administrador) convida os outros a desfrutar de algumas funcionalidades da aplicação.

O processo para convidar um novoutilizador pode ser resumido em 3 passos:

### <sup>1</sup> **Registe-se e guarde o novo usuário.**

É visualizado numa lista.

Selecionar as funções permitidas ao usuário.

Por defeito, são todos selecionados. Introduzir o nome de usuário y Guardar.

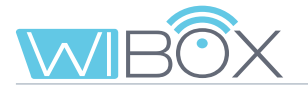

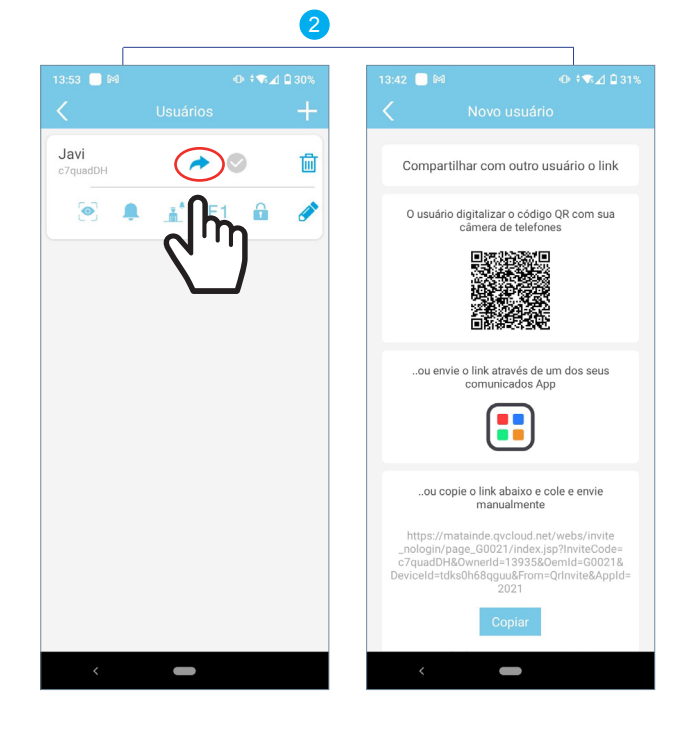

### <sup>2</sup> **Compartilhe o link com o convidado.**

O administrador deve partilhar o link. Há três possibilidades:

- a O usuário está ao lado do administrador e lê o código QR com o seu telefone, utilizando uma aplicação de leitura de código QR.
- **b** O administrador envia o link para o usuário através de uma das aplicações telefónicas.
- <sup>c</sup> O administrador copia o link mostrado no telefone e envia-o por e-mail ou outra aplicação.

 $\bullet$  Casa

nº

### 3 **Adicione dispositivo por convidado:**

Se o administrador escolher a opção **o** ou **co** usuário receberá o link (para IOS é necessário colar manualmente o link). Ao selecioná-lo irá diretamente para uma página da web. A opção a leva-o directamente para esse website.

Aqui deve copiar o link e selecionar entre:

- **Instalar APP:** Se não estiver instalada.

- **Executar:** Se já tiver a APP Wi-BOX instalada.

Quando aceitar, a APP abre-se e o ecrã para adicionar dispositivo será exibido. Digite um nome e pressione **Seguinte.**

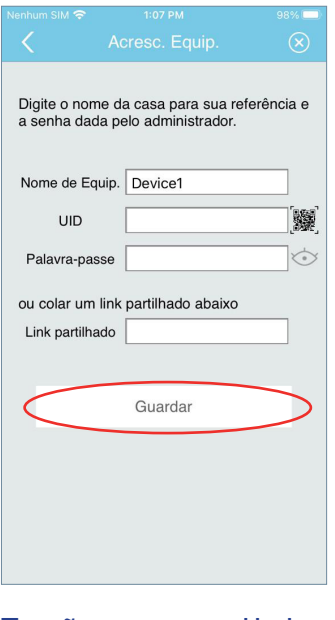

Ecrã para adicionar o dispositivo. Colar manualmente o link.

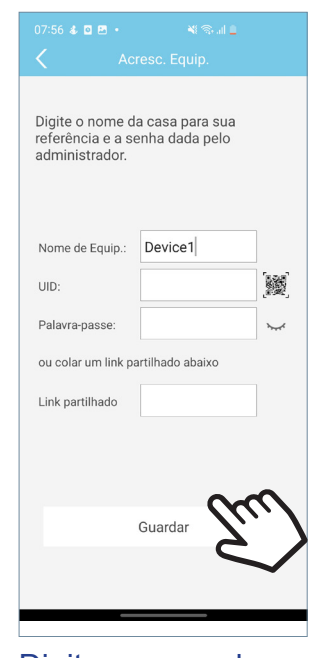

 $\bar{\mathbf{a}}^*$ 

 $F1$ 

€

 $0$   $\sqrt{3}$   $\sqrt{2}$  0.34

Digite o nome da propriedade e pressione **Guardar.**

Ecrã principal.

O ecrã principal com as funções de reencaminhamento autorizadas pelo administrador será exibido.

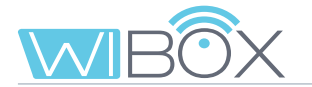

### **Características:**

- A lista de convidados é compartilhada entre todos os administradores.
- A lista está associada ao dispositivo Wi-BOX.
- O convite expira 24 horas após a criação do link. Só pode ser usado uma vez, não pode ser partilhado.
- A lista de convidados mostra o uso de links: por aceitar (cinzento  $\blacktriangledown$ ), aceite (azul  $\blacktriangledown$ ) e caducado (vermelho  $\bullet$ ).

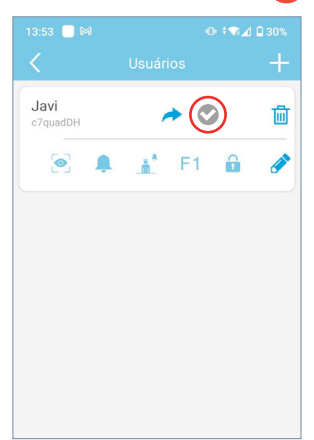

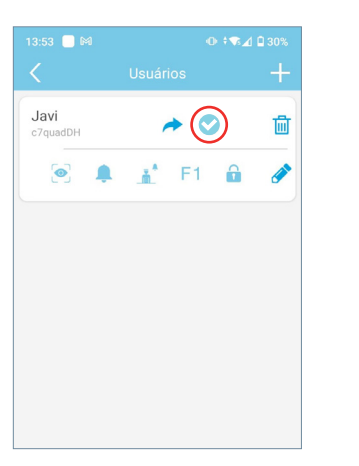

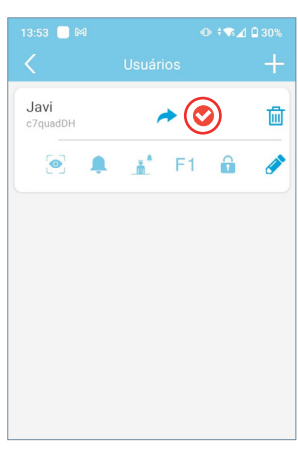

- As funcionalidades não ativadas para os usuários não são apresentadas na sua aplicação.
- O arranque automático está sempre activado. É a única função que não é selecionável.
- Se a receção de chamadas não for permitida, a chamada de limpeza também não é permitida.
- As alterações de funcionalidade são automaticamente exibidas no APP do usuário, uma vez que o estado do APP é atualizado (ao aceder à página principal).
- Se um administrador der baixa da casa sem primeiro eliminar os convidados, estes não são automaticamente eliminados. O administrador pode adicionar a casa novamente e ver a lista de usuários novamente.
- Uma reinicialização WiFi não elimina a lista de usuários, ver capítulo 3.1 LIGAÇÕES E INDICADORES LUMINOSOS (leds). Se o administrador alterar a senha do dispositivo, os outros administradores não podem aceder, mas os usuários ainda podem aceder porque são geridos de forma diferente.
- Se um convidado sair da casa, o administrador não recebe nenhuma informação. A lista de usuários mostra o estado do link, não da APP do usuário.

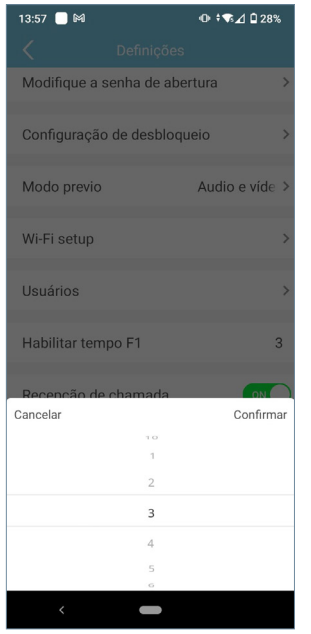

### **7** Habilitar tempo F1

F1 é uma função adicional, consulte o seu instalador. Este ecrã define o tempo de ativação em segundos de F1.

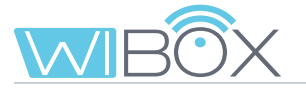

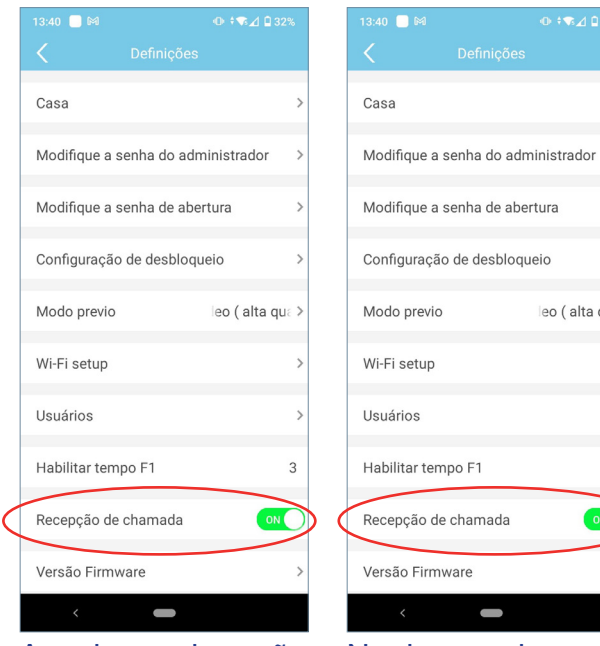

As chamadas são recebidas.

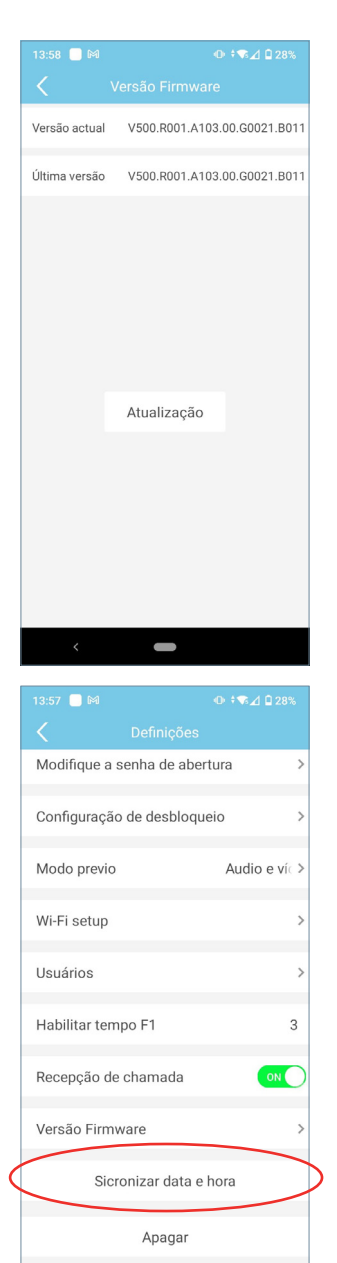

 $\overline{\phantom{a}}$ 

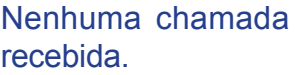

 $\sim$ 

leo (alta qua

3

9 Versão do firmware

É apresentada a versão atual e a última versão disponível do dispositivo Wi-BOX.

8 Recepção de chamadas

Neste ecrã pode atualizar para a versão mais recente.

Recomenda-se a atualização do firmware para o mais recente disponível, algumas funções podem variar de acordo com a versão.

### 10 Atualização de data e hora

Sincronize a data e a hora do dispositivo Wi-BOX com a data e a hora do telemóvel. A Wi-Box mostra a data e a hora na imagem capturada pela placa para saber quando as capturas de fotos ou vídeos foram feitas.

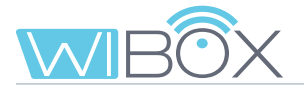

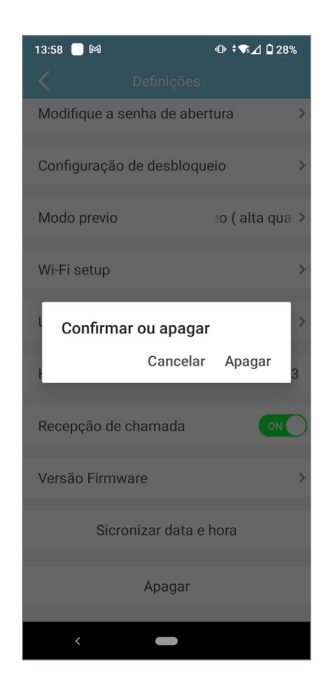

### 11 Apagar casa

Esta opção remove a casa da aplicação. Se confirmada, a função de reencaminhamento de chamadas para o telemóvel será desativada. Se houver usuários convidados ou outros administradores, eles NÃO serão desligados da casa..

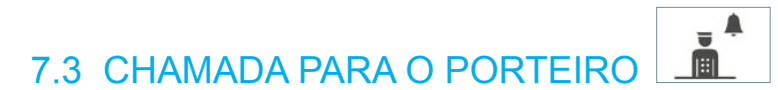

Esta opção exibe uma mensagem indicando se o comando foi enviado corretamente ou não.

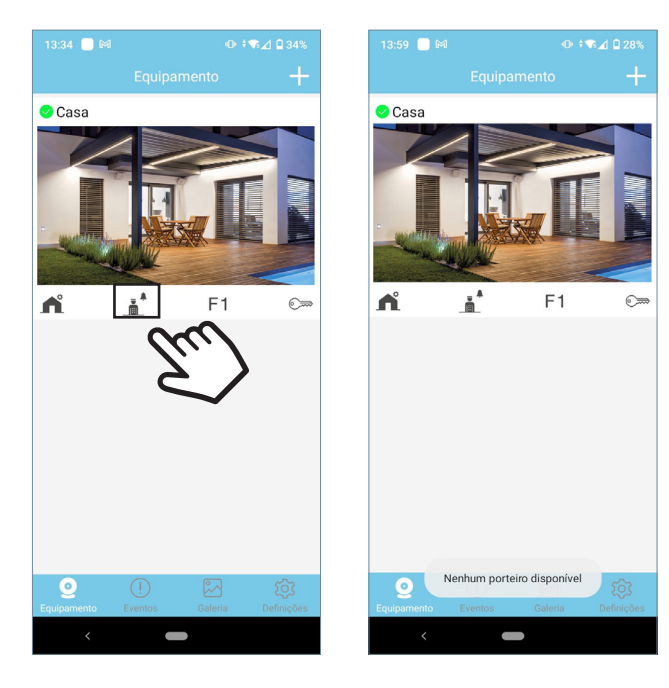

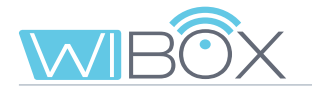

### $F<sub>1</sub>$ 7.4 F1

O processo de envio do comando dependerá da opção selecionada na configuração de bloqueio. See section *7.1 LIGAÇÃO AUTOMÁTICA.*

Será exibida uma mensagem indicando se o comando foi enviado corretamente ou não.

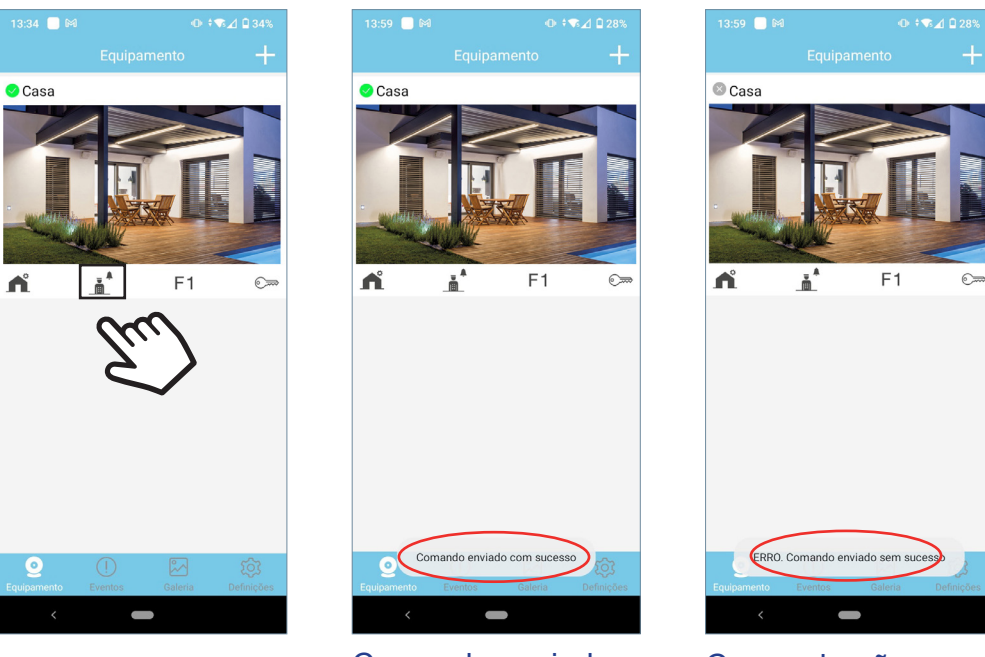

Comando enviado corretamente

Comando não enviado

## **8. REGISTO DE CHAMADAS**

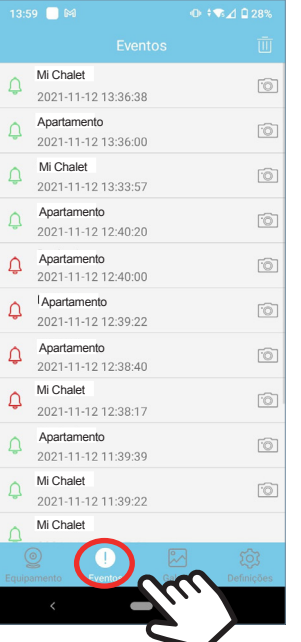

Lista de chamadas recebidas. Pode ver as últimas 10 fotos das chamadas.

Vermelho: Não servido pelo APP.

Verde: Servido pela APP.

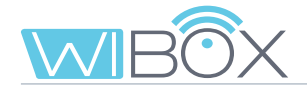

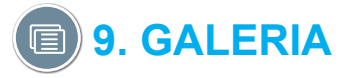

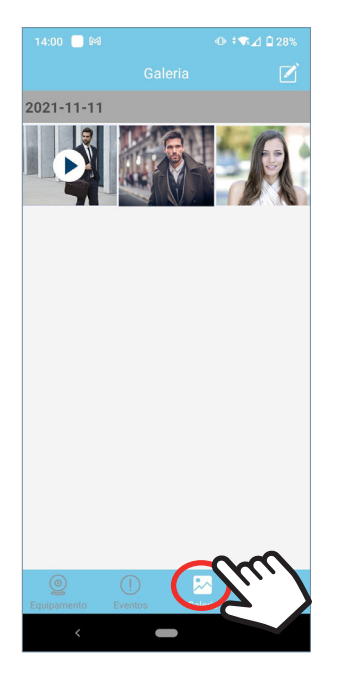

A partir deste menu pode ver as capturas de ecrã ou vídeos que foram tirados pela aplicação.

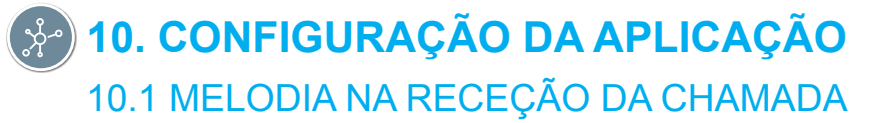

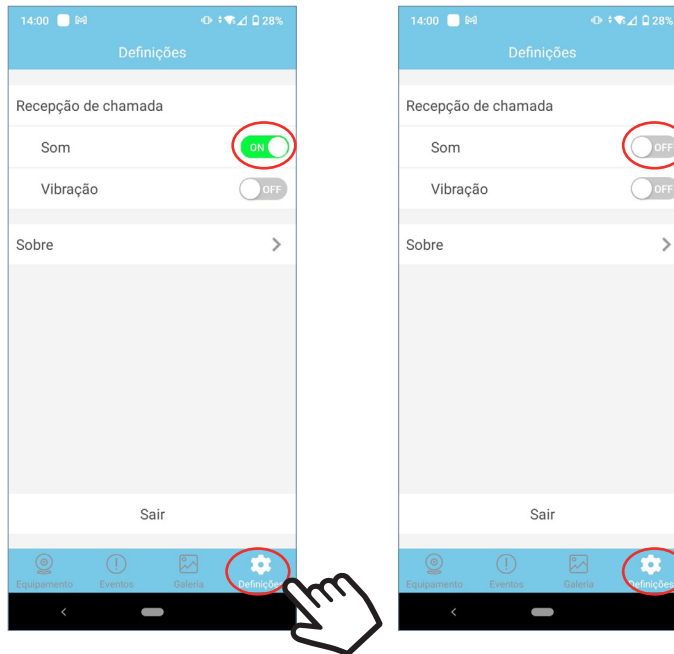

na receção de chamadas.

Melodia ativada Melodia desativada.

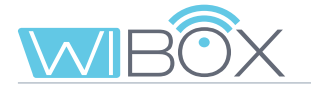

## 10.2 VIBRAÇÃO NA RECEÇÃO DE CHAMADA

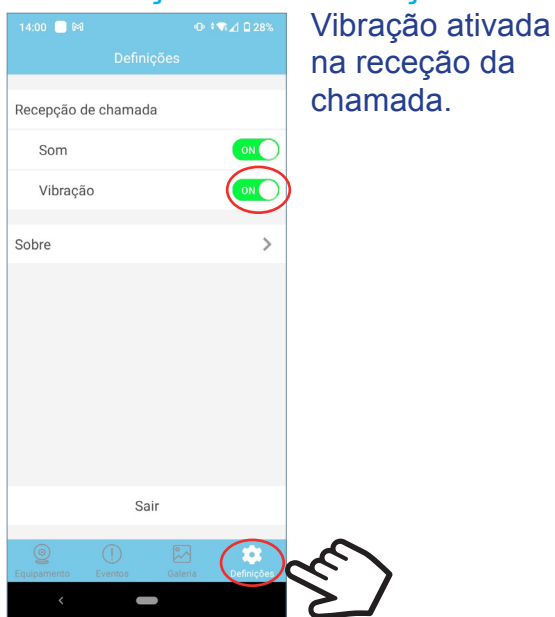

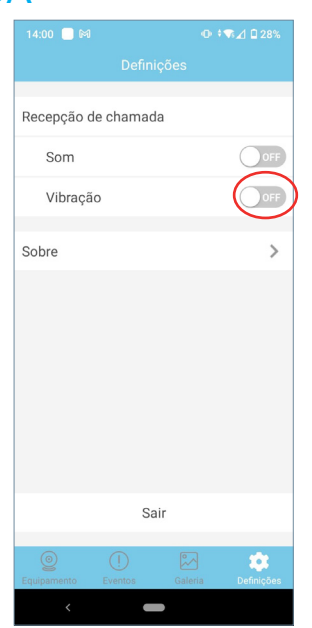

Vibração desativada.

### 10.3 INFORMAÇÃO

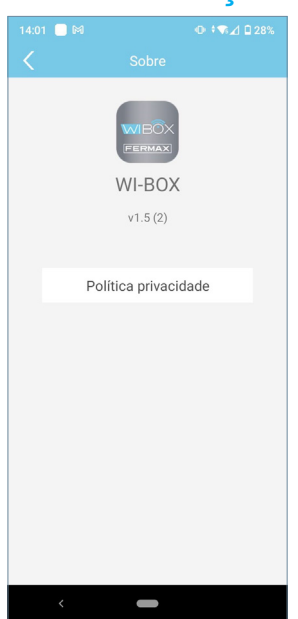

Esta opção mostra a versão do APP e os Termos e Condições podem ser encontrados na Nota informativa.

### 10.4 SAIR DA APLICAÇÃO

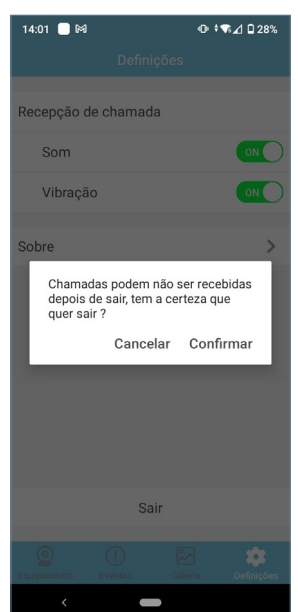

Essa opção sai da aplicação de reencaminhamento de chamadas. As chamadas reencaminhadas já não serão recebidas (somente no Android).

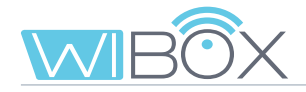

## **11. REGISTO DE NOVOS ADMINISTRADORES**

Depois do dispositivo Wi-BOX ter sido emparelhado com o router, os outros administradores podem registar-se desde  $+$ .

Não é possível registar administradores por convite.

Isso pode ser feito escolhendo a opção Dispositivo ligado à rede. Dentro desta opção há duas possibilidades:

1 **Adicionar por rede:** Usado quando o novo administrador está ligado ao mesmo WiFi que o dispositivo Wi-BOX.

2 **Adicionar manualmente:** Caso contrário ao anterior (quando o novo administrador não está em casa).

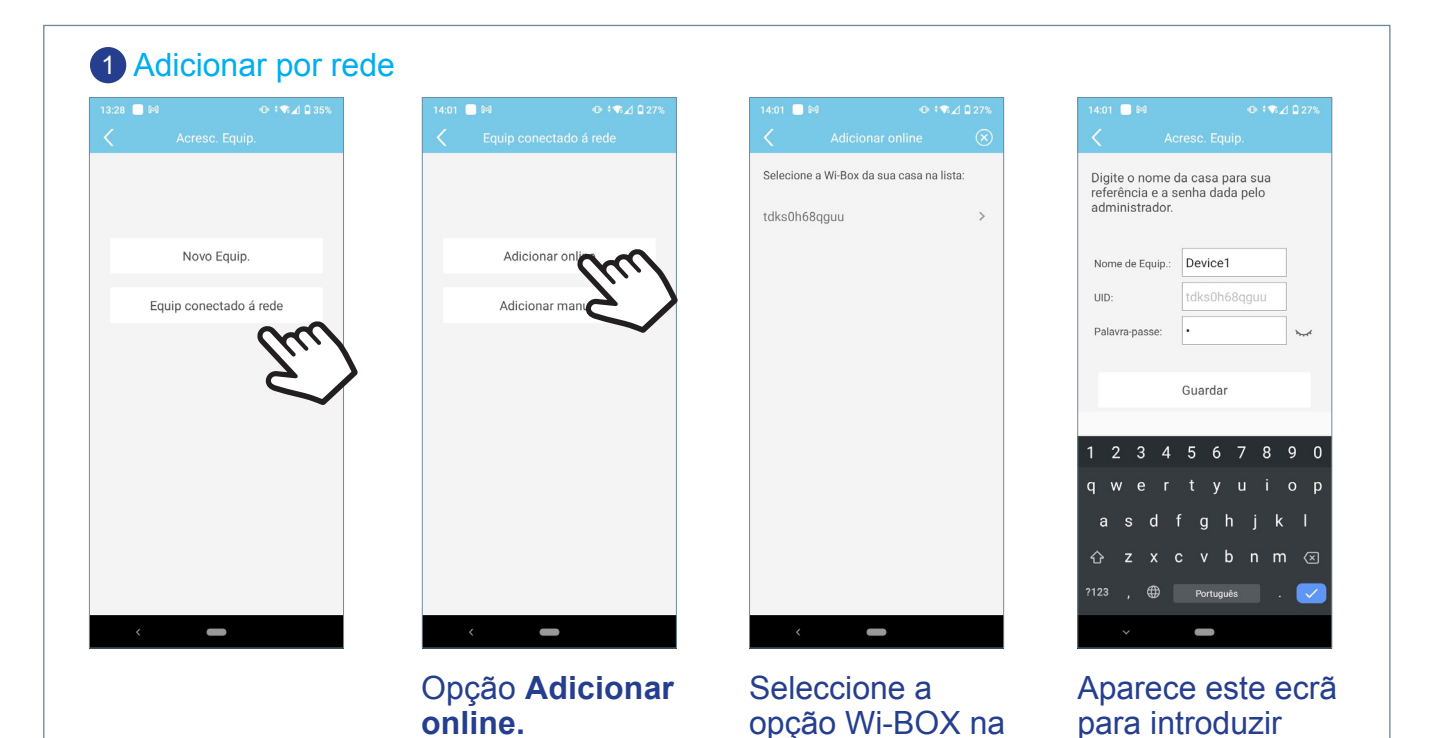

Introduza o nome pretendido para a casa e a senha fornecidas pelo administrador que registou o dispositivo pela primeira vez e prima **Guardar.**

lista.

dados.

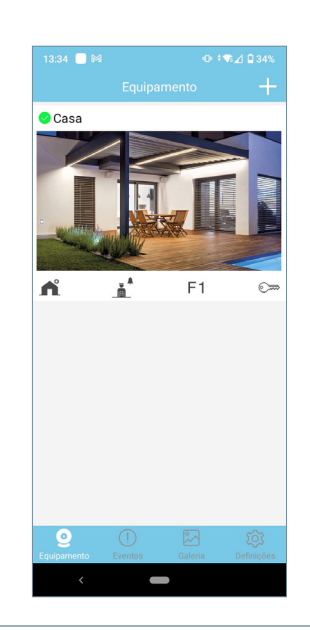

VDS Wi-BOX 27

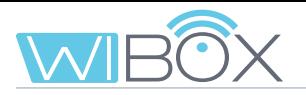

### 2 Adicionar manualmente

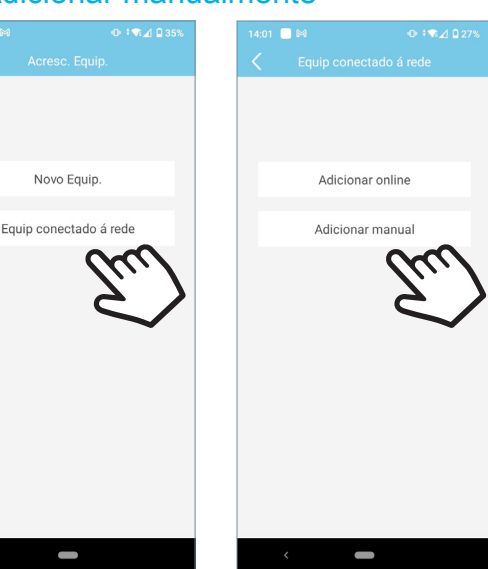

### Android **IOS**

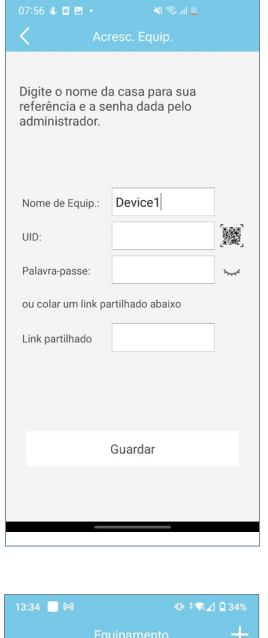

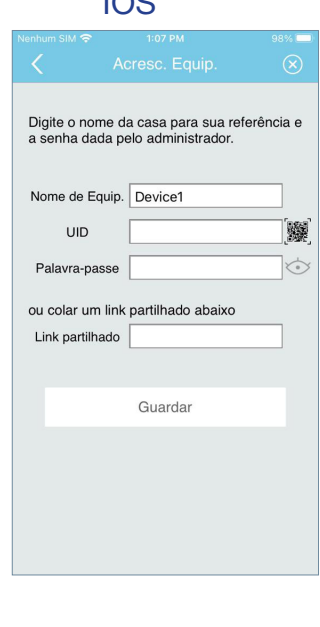

A partir deste ecrã pode introduzir manualmente os dados fornecidos pelo administrador ou ler o código QR da Wi-BOX.

Ao ler o código QR da Wi-BOX, os dados são automaticamente incluídos.

Introduza o nome pretendido para a casa e a senha fornecidas pelo administrador que registou o dispositivo pela primeira vez e prima **Guardar**.

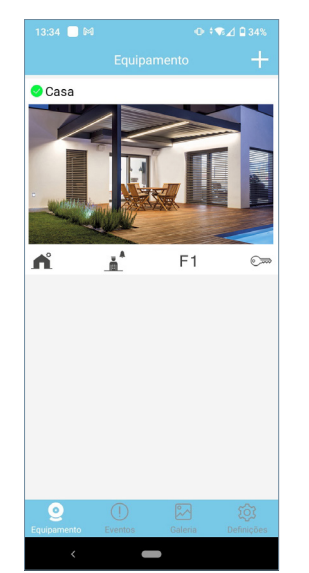

*Note: If an administrator changes the password of the device, he will have to inform the other administrators of the change so that they can update it, otherwise they will not be able to access it.*

*The same thing will happen with the opening password.*

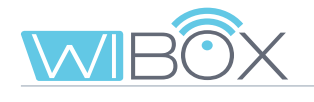

## **12. RESOLUÇÃO DE INCIDENTES**

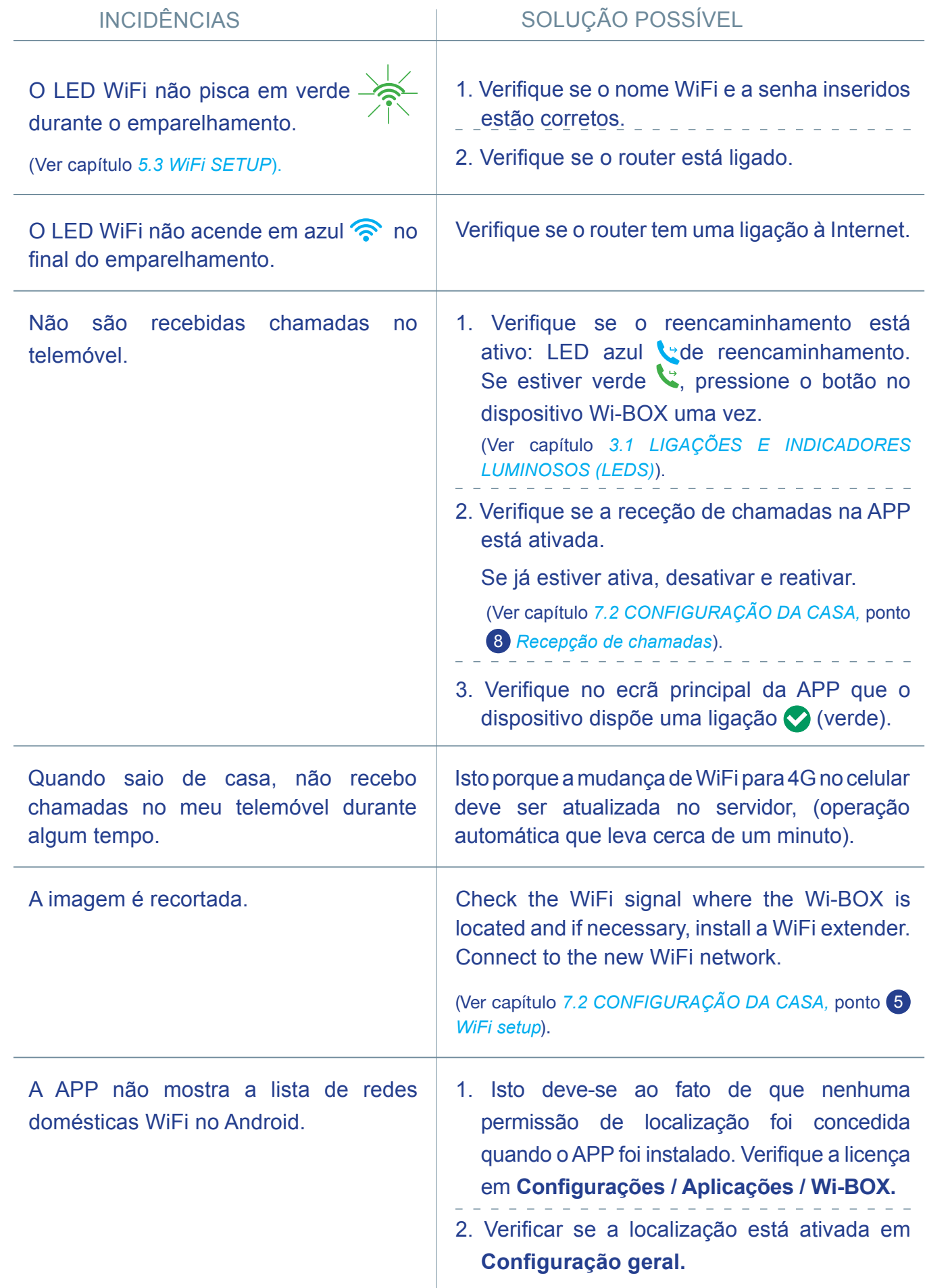

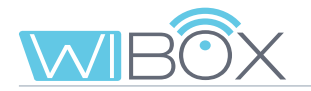

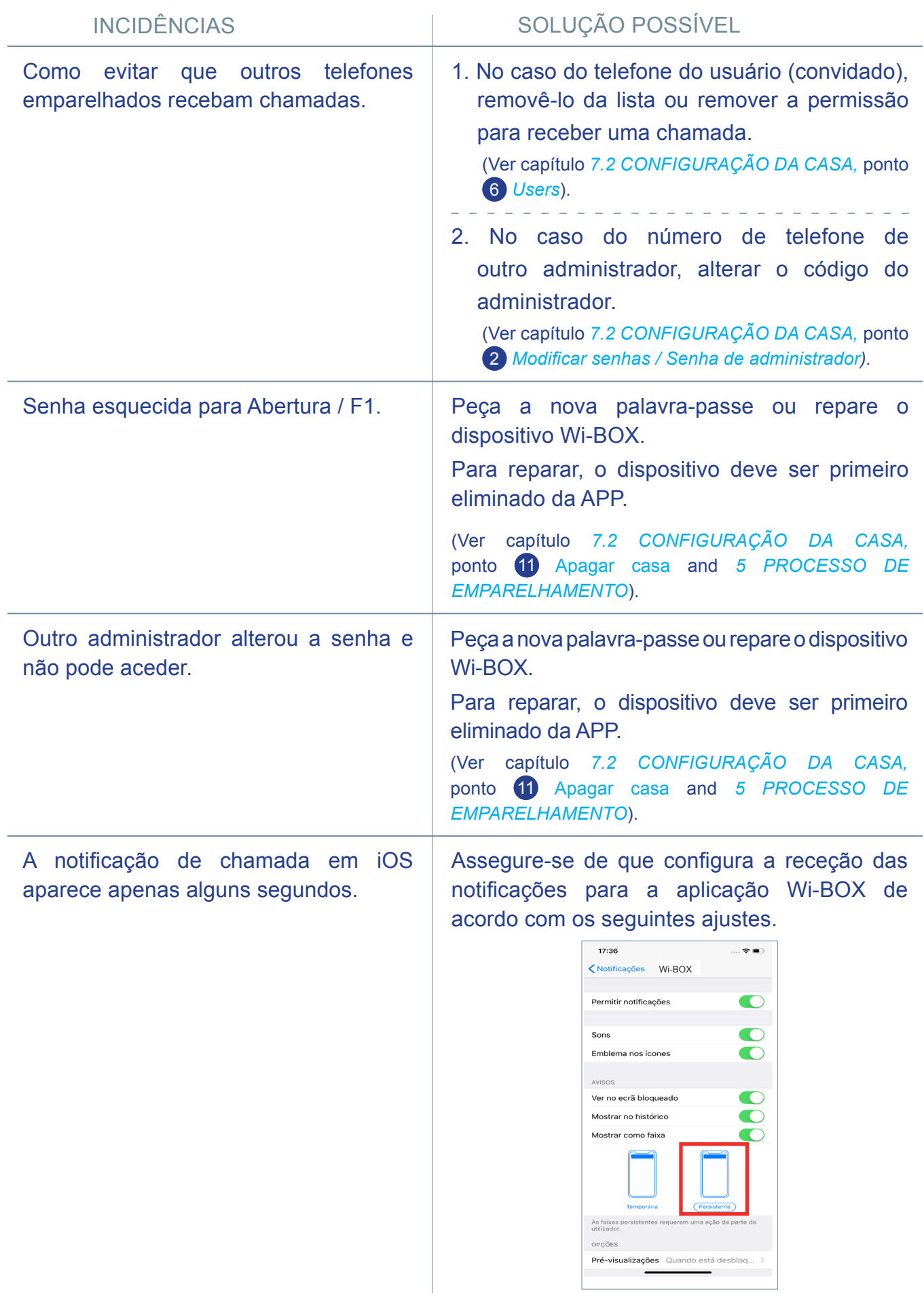

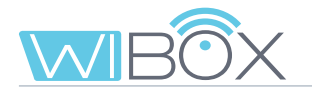

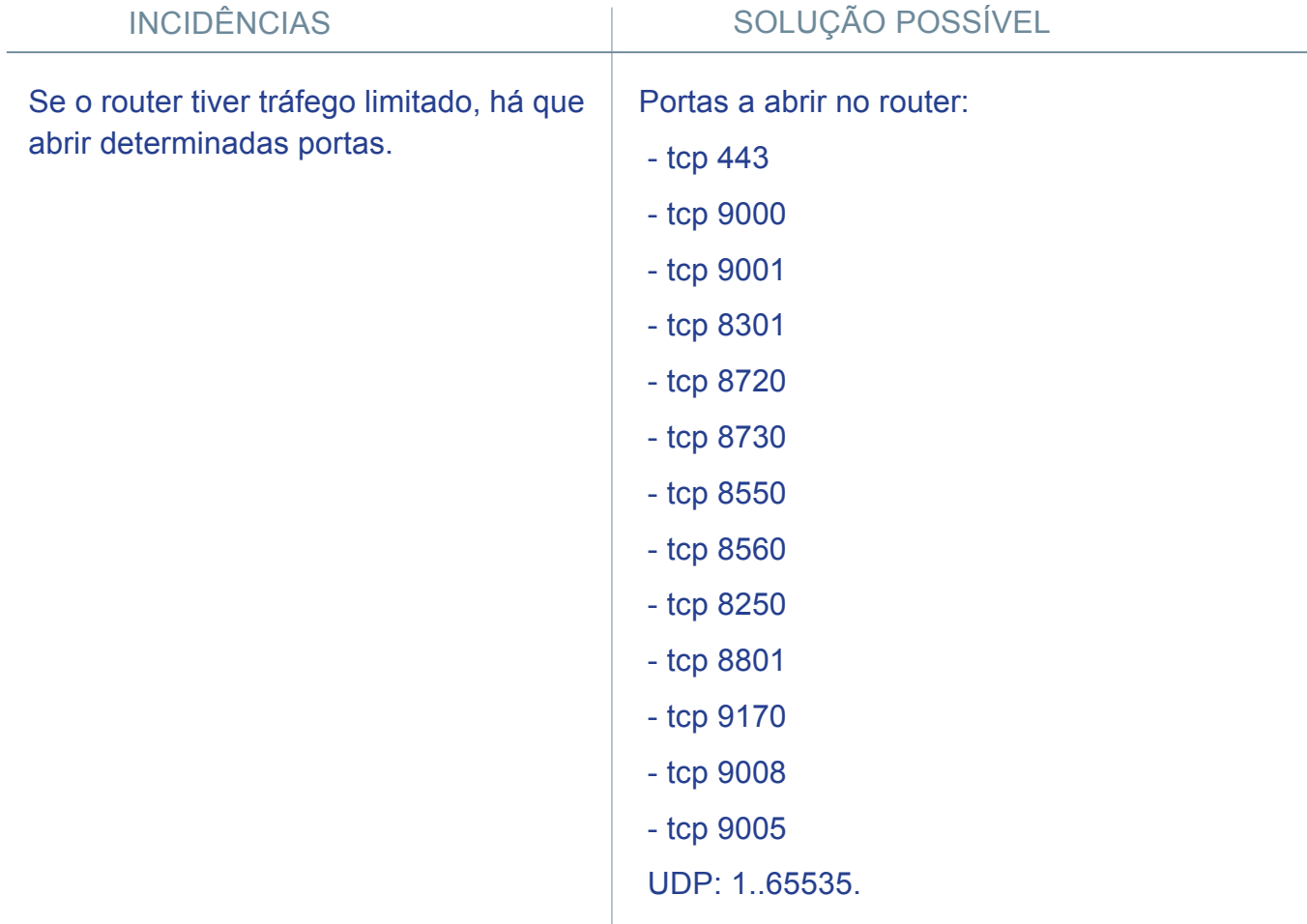

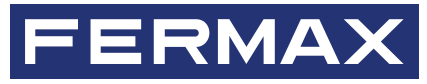

Avd. Tres Cruces, 133 46017 Valencia Spain